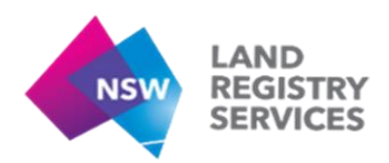

# **User Guide B Layout of NSW LRS Online (Titling and Registry Services Portal)**

The NSW LRS Online provides a number of the products and services relating to titling and registry services in a clear interface.

#### **1. Location of Records and Services**

For a comprehensive list of services provided in the portal, please refer to the User Guide A - Summary of Services.

#### **2. The NSW LRS Online Home Page**

At a glance, the NSW LRS Online home page appears as below.

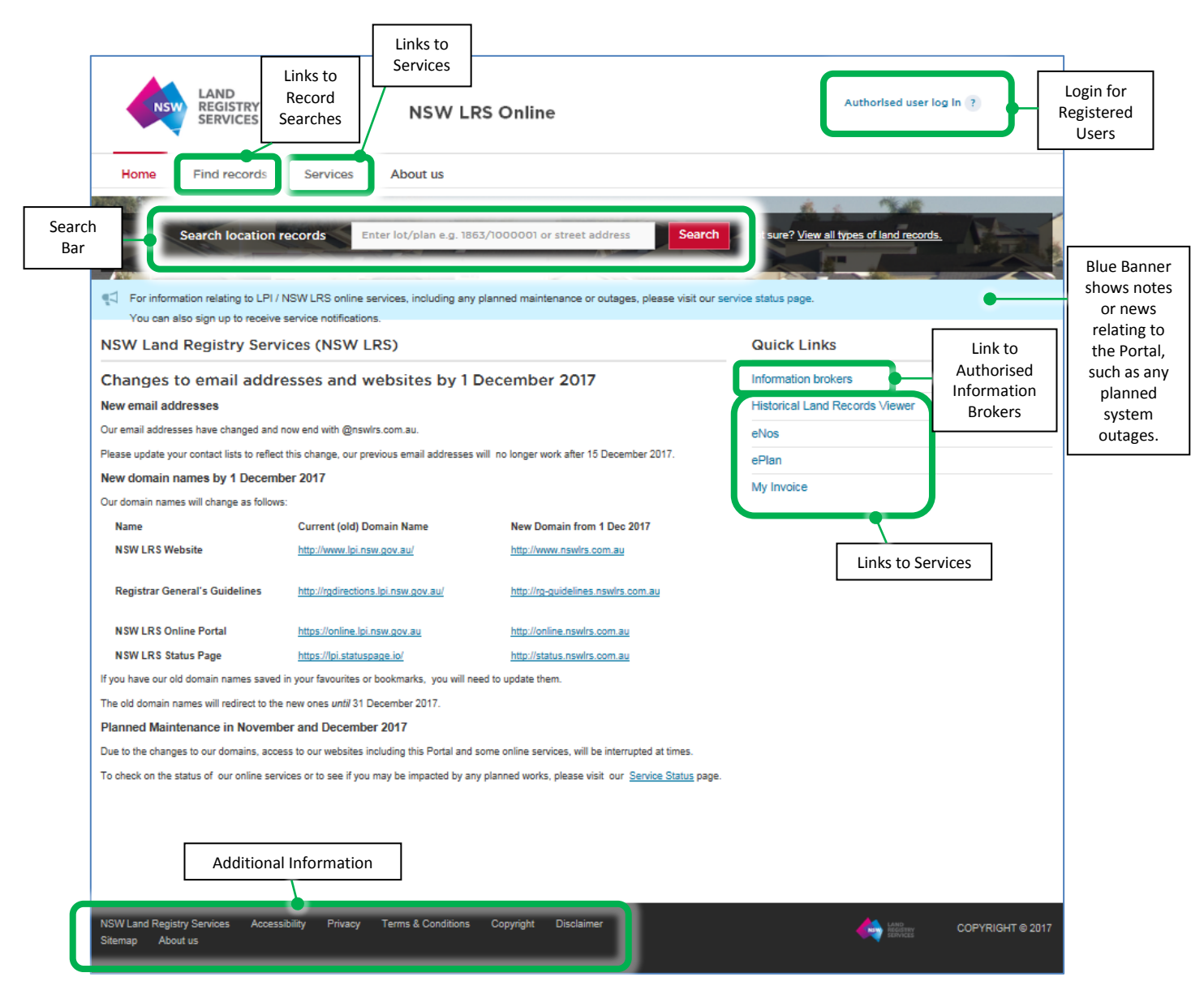

On the home page under the blue banner are a number of services available to all users. Additional information is available at the bottom of the page.

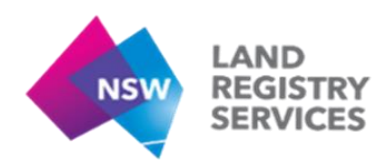

## **3. Find Records**

Users can access records without a login via the 'Find Records' button on the home page or by typing a location into the search bar.

#### **3.1 Searches by Record**

In the Home or Main menu, click the 'Find records' tab, a menu of Titling Records searches appears on the left hand side of the screen. Select the required Heading to search and click 'View'. Users will be prompted to enter their search parameters (eg address or title reference/Lot & DP number).

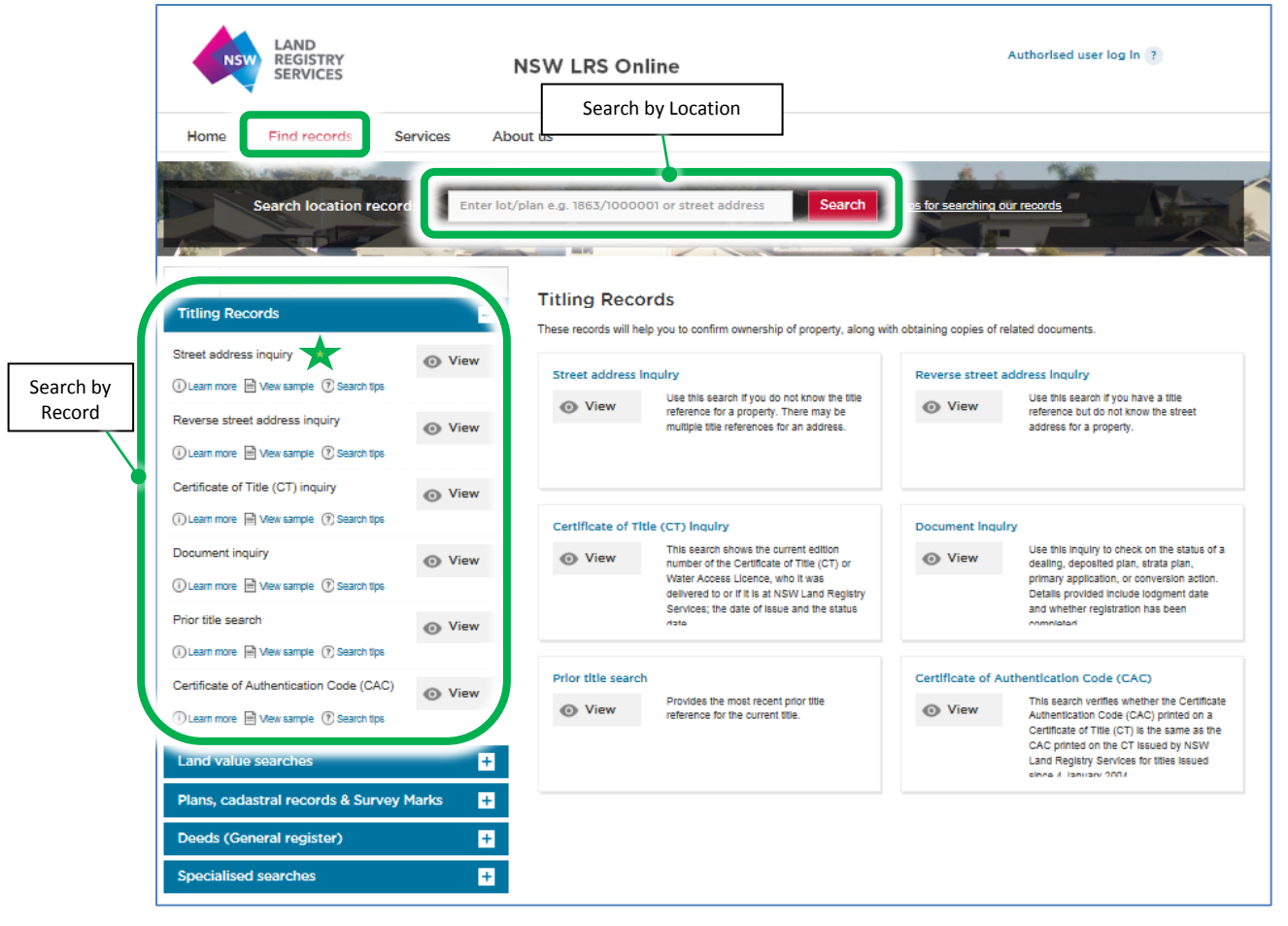

If a user is performing this search prior to logging into the portal, they will be required to complete the security confirmation (see below).

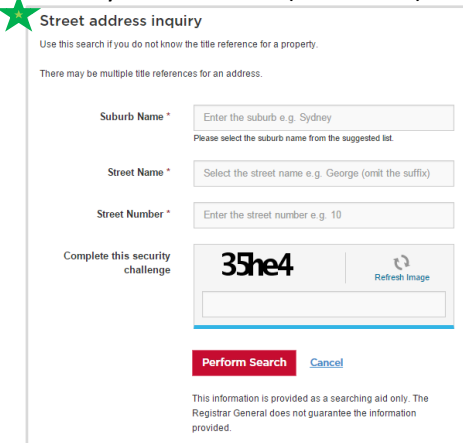

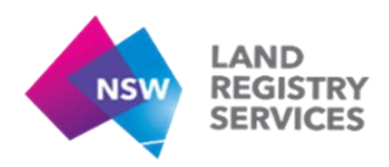

## **3.2 Searches by Location**

NSW LRS Online enables Users to find all records attached to a particular property location using search.

By typing an address or property location reference into the search bar located in the Header, NSW LRS Online will identify potential locations, allowing the user to select the correct entry.

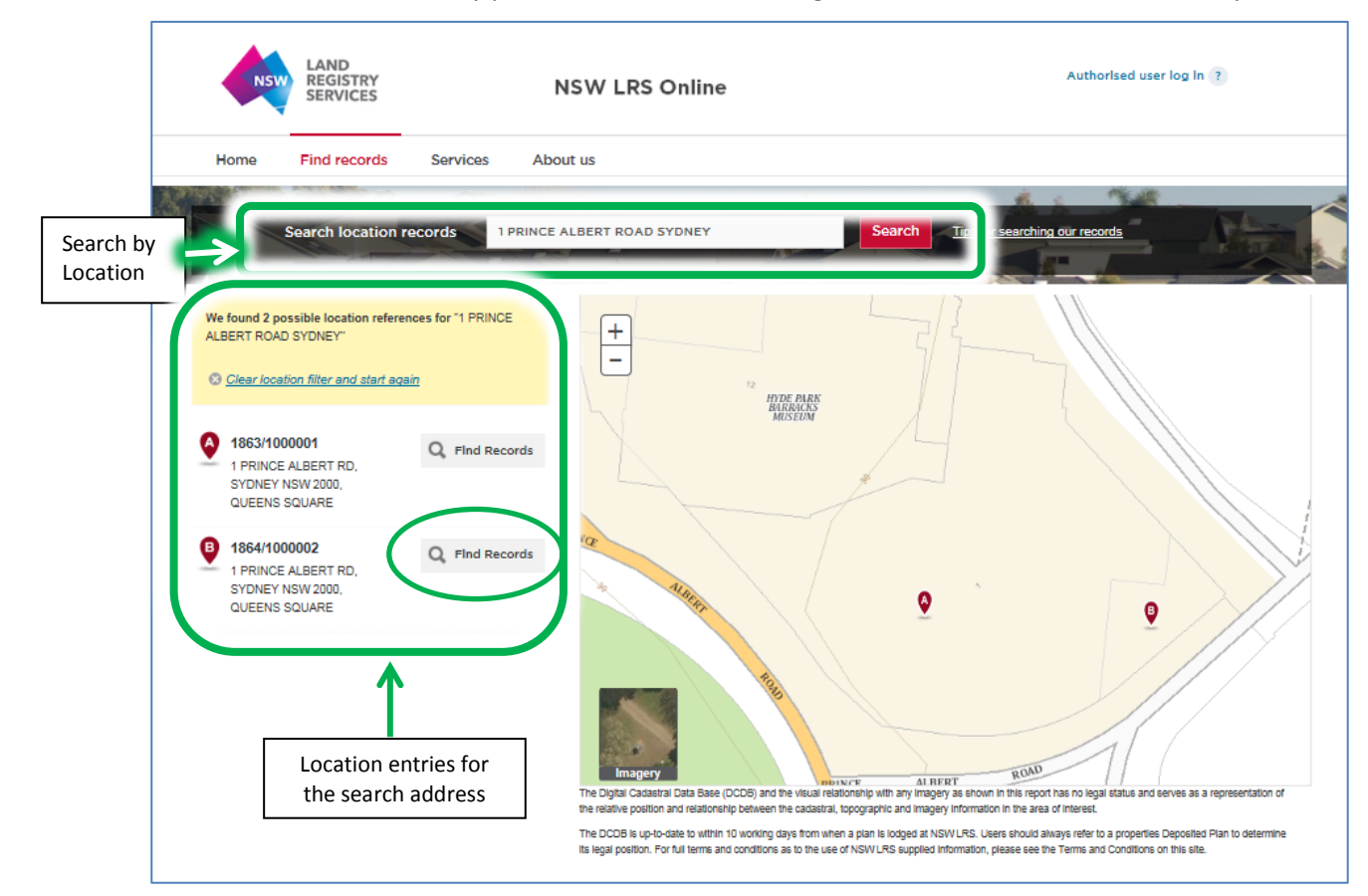

Selecting a neighbouring property, will change the display to the details of that property.

Select the required address, and click 'Find Records' to display relevant searches.

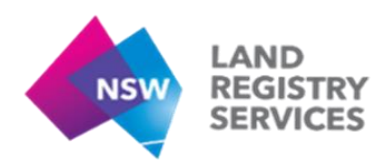

#### **4. Services**

A number of services are available without a login by clicking onto links on the left of the screen, or by visiting the 'Services' page via the menu bar.

Services available without a login will appear under the 'Services' tab. Once logged in, the User Profile will determine any additional services available.

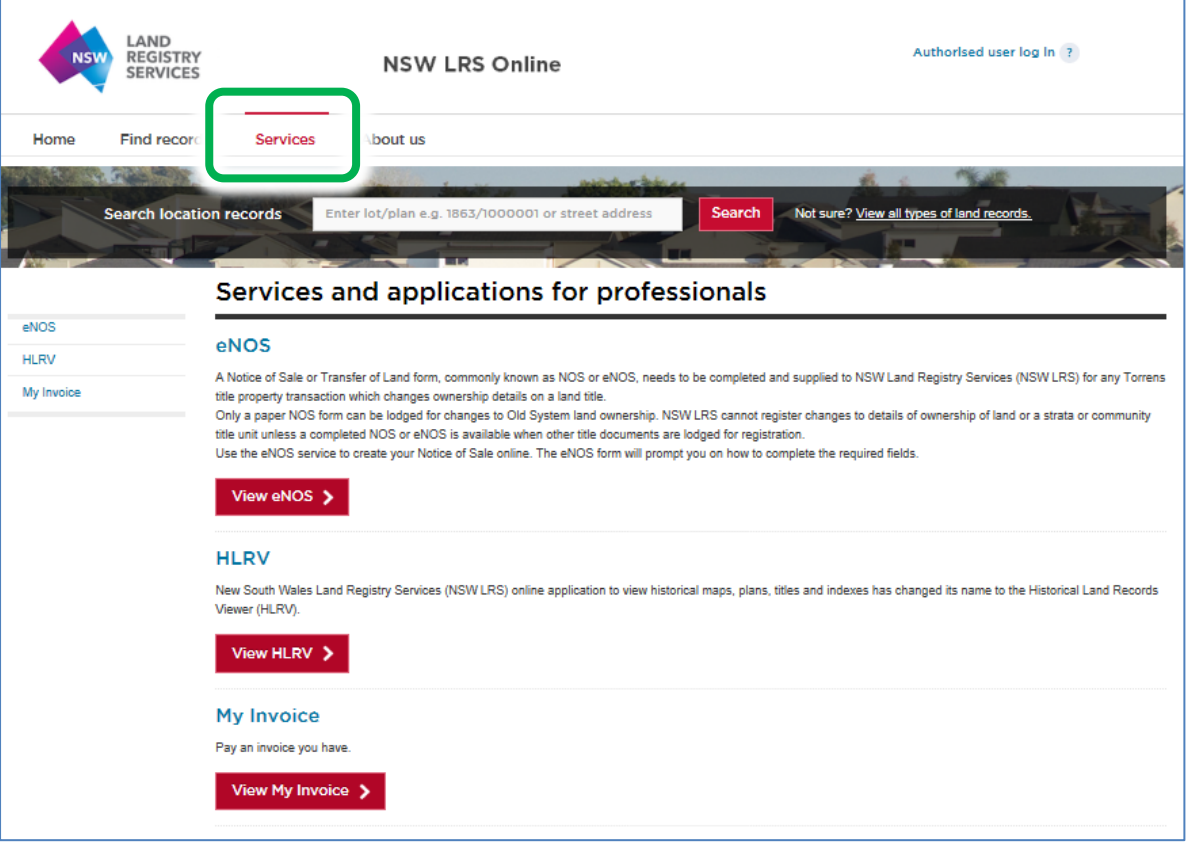

# **5. Logging In to the Online Portal**

In order to access the additional services enabled in your user profile ('authenticated services'), a user login will be required. For assistance with logging into NSW LRS Online please see the User Guide C -Login for First Time Users.

#### **6. Additional Information**

Located along the bottom of the home page are details about NSW LRS, including Terms & Conditions, and Privacy.

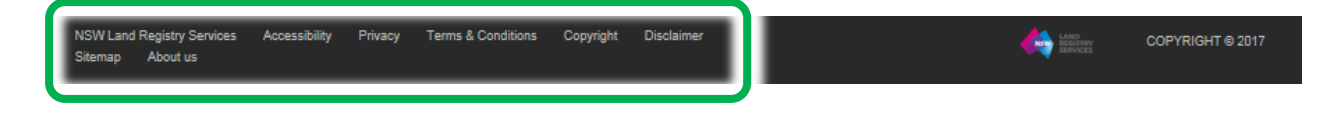

For further assistance with NSW LRS Online, please refer to the user guides available on the portal.